## LoRa-223

# RS485 - LoRa Long Range Wireless Transceiver

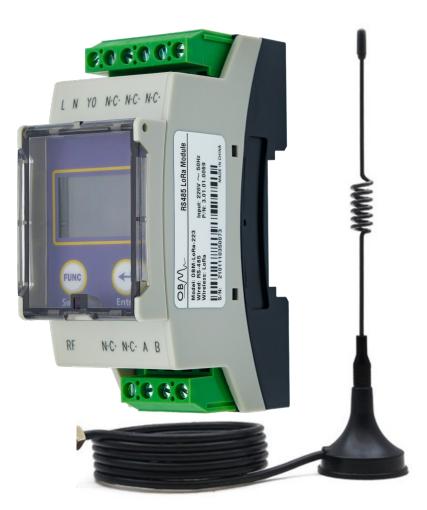

Supported Protocols LoRa-PMAC LoRa-Radio LoRa-WAN

### **PRODUCT OVERVIEW**

#### **General Description**

The LoRa-223 Long Range Wireless Transceiver allows you to connect RS485 Modbus RTU devices over distances where it is impractical or impossible to runs cables. The transceiver modules can connect to multiple devices and multiple transceiver modules. Ideal for Electric, Gas & Water Meters, Inverters, Temperature Sensors, Fuel Sensors, Environment Sensors and much more.

|                                 | Baud Rates | 1200, 2400, 4800, 9600 bps. |
|---------------------------------|------------|-----------------------------|
| Supported Serial Port Settings: | Parity     | Even, Odd or None.          |
|                                 | Stop Bits  | 1 or 2                      |

#### Specification

| Operating Voltage        | AC85~420Vac                     |
|--------------------------|---------------------------------|
| Static Power             | 0.5W@220Vac                     |
| Working Frequency        | 50Hz±10Hz                       |
| Wired Communication Port | RS-485/Modbus-RTU               |
| Wireless Standard        | LoRa WAN, LoRa Radio, LoRa PMAC |
| Frequency Range          | 428~438MHz                      |
| Transmit Power           | +19dBm Max                      |
| Receive Sensitivity      | SF10: ≤ -132dBm                 |
| Operating Temperature    | -25°C : +70°C                   |
| Storage Temperature      | -40°C : +85°C                   |
| Mechanical Dimensions    | 90.5 x 35.6 x 60.7 mm (LxWxH)   |

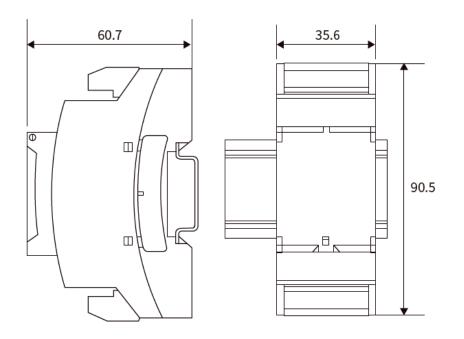

#### **Connection Terminals**

| L   | AC Live    |
|-----|------------|
| N   | AC Neutral |
| YO  | Not Used   |
| N.C | Not Used   |
| RF  | Antenna    |
| A   | RS-485 (A) |
| В   | RS-485 (B) |

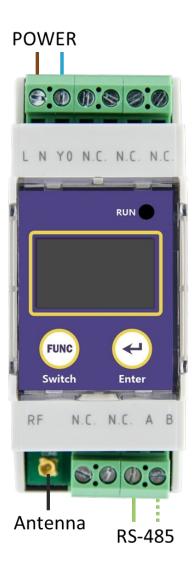

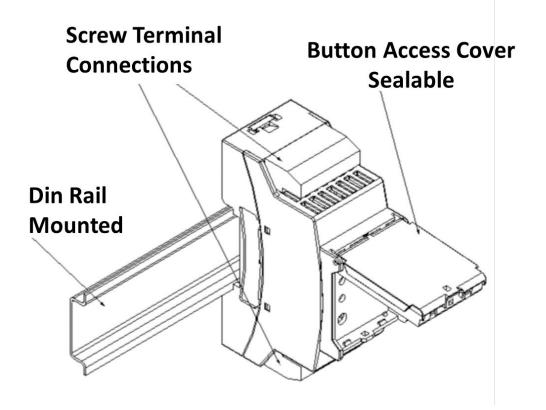

## **Quick Setup Guide**

### LoRa Radio Mode

LoRa Mode

**Spread Factor** 

Serial Port Settings

#### To Select LoRa Radio Mode

- Press and hold the FUNC button to display the Main Menu.
- Press the FUNC button repeatedly to scroll to System.
- Press ENTER button to select System Setting menu.
- Press ENTER button repeatedly until shows LoRa Radio.
- Press the FUNC button to return to Main Menu.
- Press FUNC button to scroll to Reboot
- Press ENTER button to reboot device to update settings.

#### Change LoRa Radio Frequency

- Press and hold the FUNC button to display the Main Menu.
- Press the FUNC button repeatedly to scroll to Frequency.
- Press ENTER button to select Frequency Setting menu.
- Press Func button to select digit to change.
- Press the ENTER button to increase digit.
- Press FUNC button to scroll to end and return to Main Menu.
- Press FUNC button to scroll to Reboot
- Press ENTER button to reboot device to update settings.
- Modules must be on same frequency to communicate with each other.

#### **Change Serial Port Settings**

- Press and hold the FUNC button to display the Main Menu.
- Press the FUNC button repeatedly to scroll to UART.
- Press ENTER button to select UART Setting menu.
- Press the ENTER button repeatedly to scroll to desired Baud Rate.
- Press FUNC button for Parity.sub menu.
- Press the ENTER button repeatedly to scroll to desired Parity.
- Press FUNC button to return to Main Menu.
- Press FUNC button to scroll to Reboot
- Press ENTER button to reboot device to update settings.

Signal to noise ratio & signal strength

**Frequency info** 

The simplest mode to use out of the box with no configuration required by pc.

Main Display in LoRa Radio Mode.

9600.8.N.

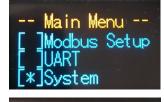

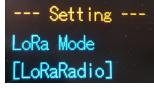

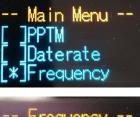

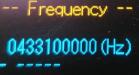

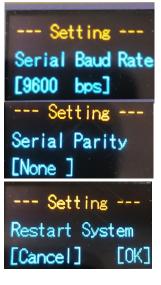

## LoRa PMAC Mode

PMAC Mode is a private radio-based MAC protocol

Features Software CRC check and CSMA (Conflict Avoidance)

#### LoRa PMAC Communication Modes

- Unicast addressing (one-to-one)
- Multicast addressing (one-to-many)
- Broadcast (one pair all)

#### To Select LoRa PMAC Mode

- Press and hold the FUNC button to display the Main Menu.
- Press the FUNC button repeatedly to scroll to System.
- Press ENTER button to select System Setting menu.
- Press ENTER button repeatedly until shows LoRa PMAC.
- Press the FUNC button to return to Main Menu.
- Press FUNC button to scroll to Reboot
- Press ENTER button to reboot device to update settings.

#### Change LoRa PMAC Channel

- Press and hold the FUNC button to display the Main Menu.
- Press the FUNC button repeatedly to scroll to Channel.
- Press ENTER button to select Channel Setting menu.
- Press the ENTER button to increase channel number.
- Press FUNC button to return to Main Menu.
- Press FUNC button to scroll to Reboot
- Press ENTER button to reboot device to update settings.
- Modules must be on same channel to communicate with each other..

#### View LoRa PMAC Settings

- Press and hold the FUNC button to display the Main Menu.
- Press the FUNC button repeatedly to scroll to LoRaPMAC.
- Press ENTER button to view LoRa PMAC ID's.
- Press FUNC button to view LoRaPMAC Mode.
- Press FUNC button to return to Main Menu.
- Modules must be on same Channel and Network ID

#### LoRa-223 Configuration Software

To change LoRa PMAC settings and more please use LoRa-223 Configuration software.

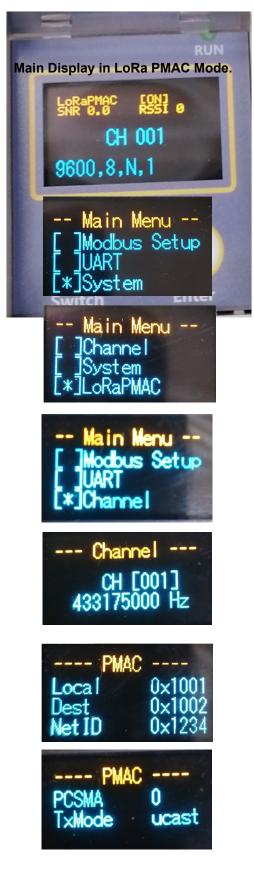

### LoRa WAN Mode

- LoRaWAN can be configured with the LoRa-223 Configuration Software.
- We recommend using LoRa Radio or PMAC modes

|                   | Harmful Substance |      |         |                        |                             |                                      |  |
|-------------------|-------------------|------|---------|------------------------|-----------------------------|--------------------------------------|--|
| Part Name         | Lead              | HG   | Cadmium | Hexavalent<br>Chromium | Polybrominated<br>Biphenyls | Polybrominated<br>Diphenyl<br>Ethers |  |
|                   | (Pb)              | (Hg) | (Cd)    | (Cr6)                  | (PBB)                       | (PBDE)                               |  |
| Circuit board     | 0                 | 0    | 0       | 0                      | 0                           | 0                                    |  |
| Shell             | 0                 | 0    | 0       | 0                      | 0                           | 0                                    |  |
| Metal Parts       | 0                 | 0    | 0       | 0                      | 0                           | 0                                    |  |
| Internal Wire     | 0                 | 0    | 0       | 0                      | 0                           | 0                                    |  |
| Other accessories | 0                 | 0    | 0       | 0                      | 0                           | 0                                    |  |

This form is prepared according to the provisions of SJ/T 11364

O: Indicates that the content of the hazardous substance in all homogeneous materials of the part is specified in GB/T 26572

X: Indicates that the content of the harmful substance in at least one homogeneous material of the part exceeds GB/T 26572 limit requirements.